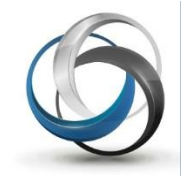

# **School Cash Catalog** How to Manage Items

Update: May 2013

## **Table of Contents**

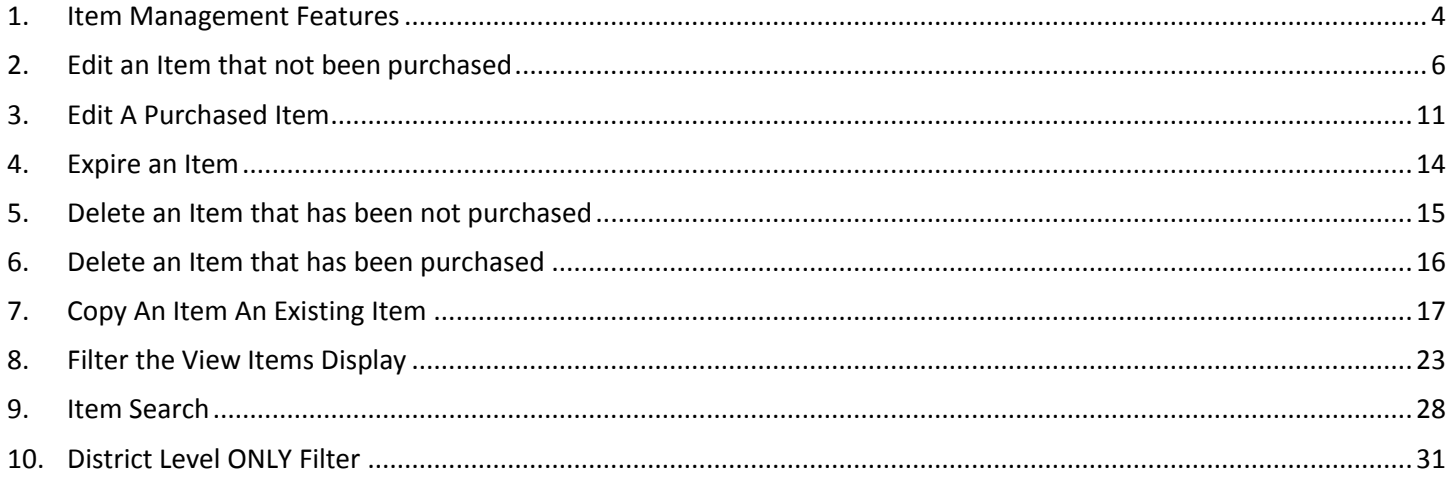

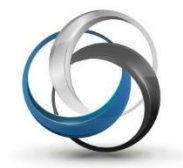

## **School Cash Catalog How to Manage Items**

School Cash Catalog offers several methods to manage existing items. The ability to manage items will alter depending on:

- $\bullet$  If the item has been attached to students
- $\bullet$  If the item has been purchased

<span id="page-3-0"></span>**Note:** Once saved any edits will be reflected in both School Cash Online and School Cash Register.

## **1. Item Management Features**

#### *Items must be created in the School Cash Catalog!*

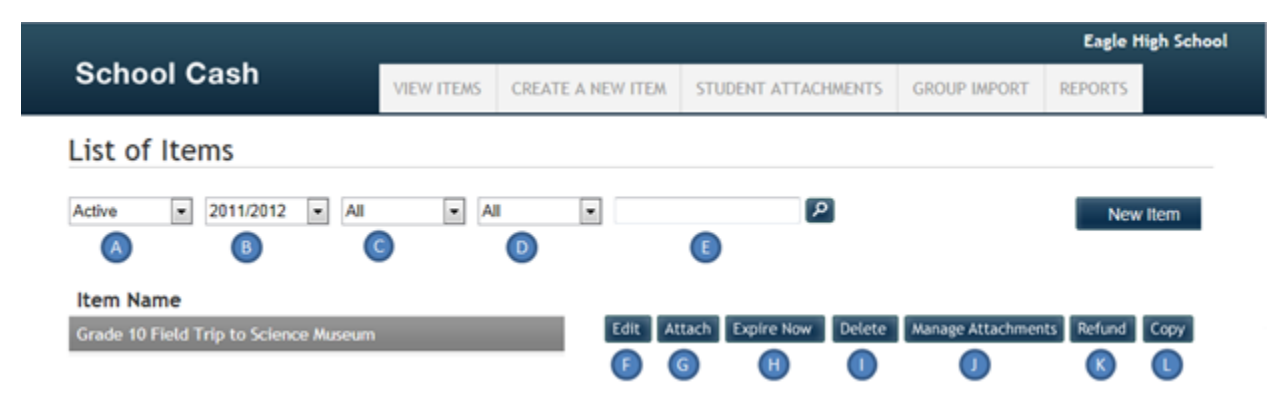

*School Cash Catalog View items– Display*

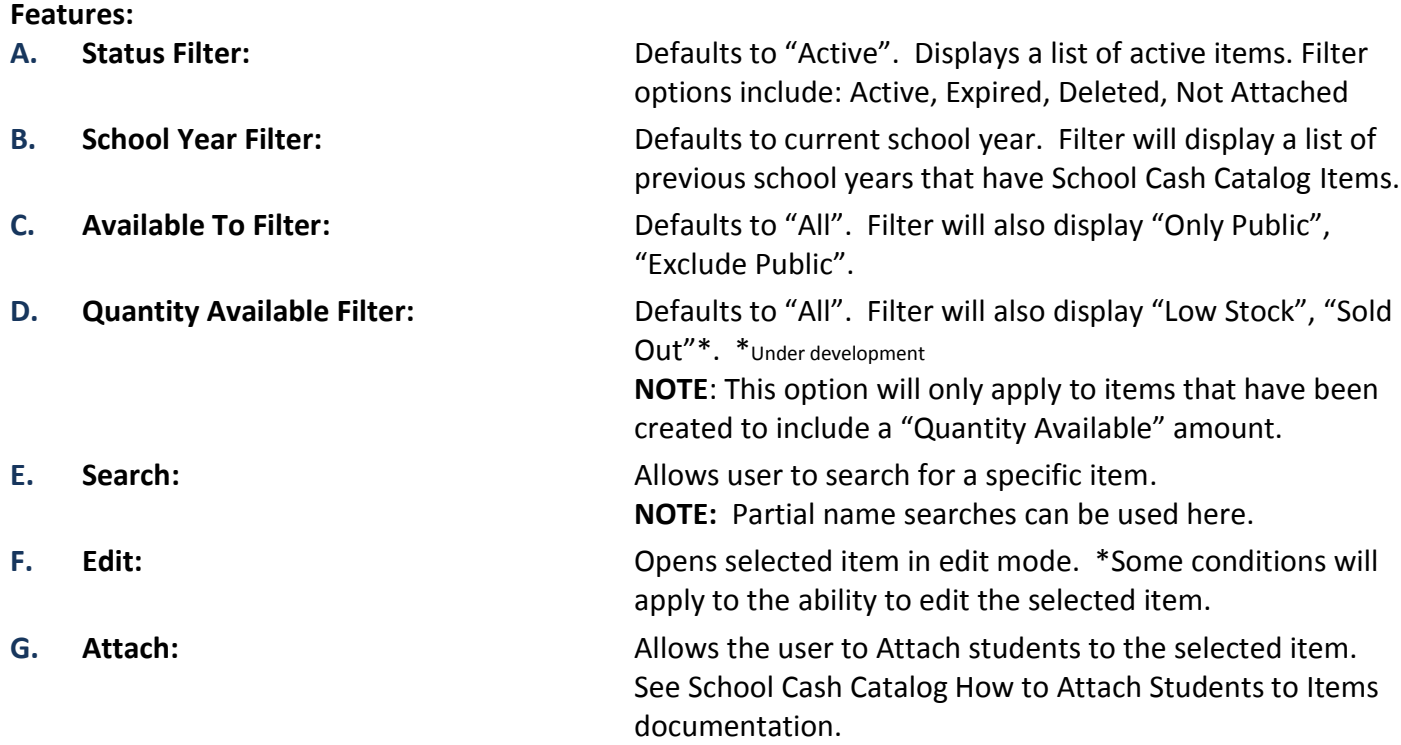

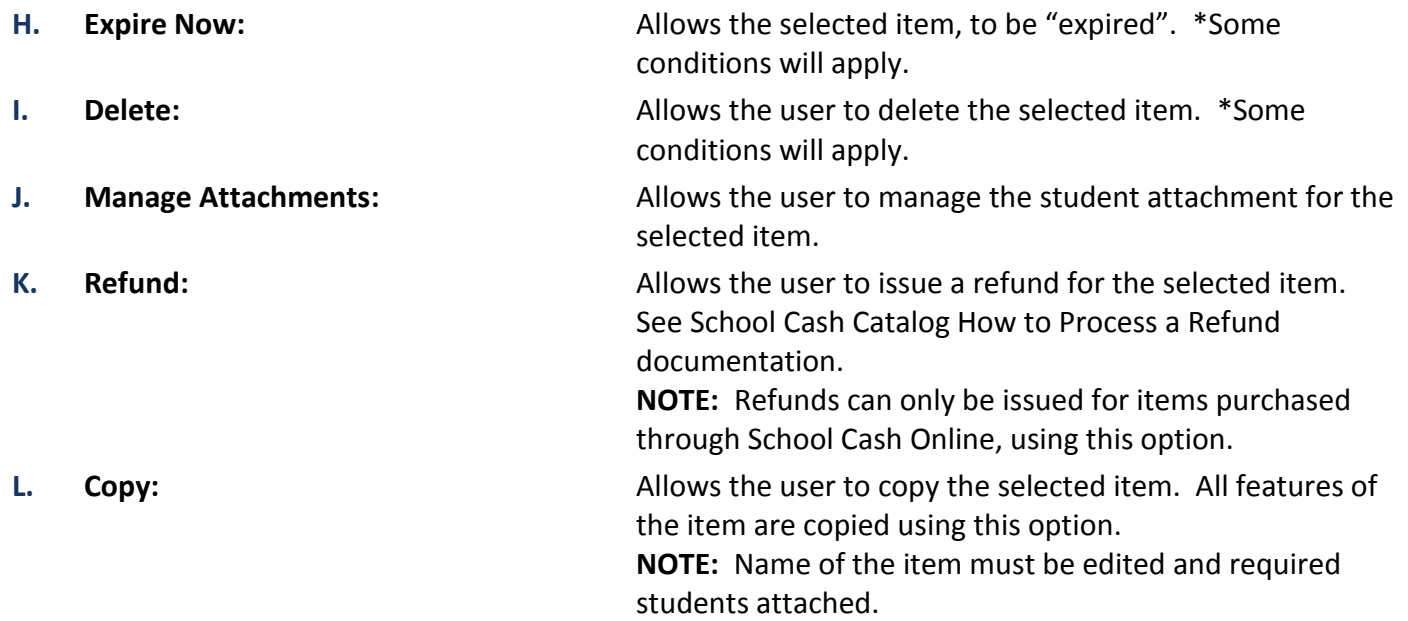

## <span id="page-5-0"></span>**2. Edit An Item That Has Not Been Purchased**

#### *Perfect when item information needs to be edited!*

This is the most common type of item management. Any item that has not been attached to students and/or purchased is totally open to all edits. Any edits will be reflected in the item display in both School Cash Online and School Cash Register. **NOTE:** Any edits must be saved.

The most common type of edits include:

- $\circ$  Corrections to the item name or description
- Changes in Start and/or End dates
- Changes in Category information (Selected Category or price)
- $\odot$  Changes in Option information

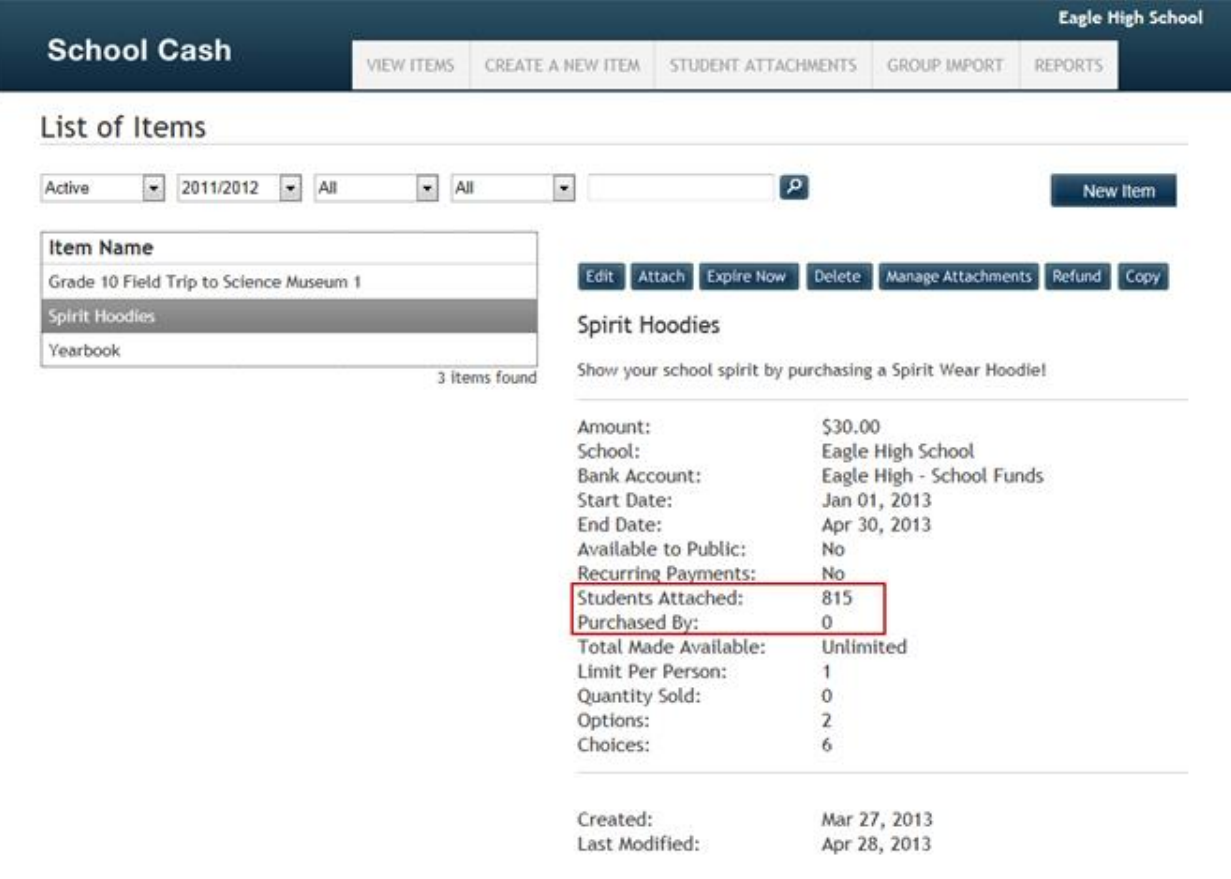

*School Cash Catalog View Items – Display*

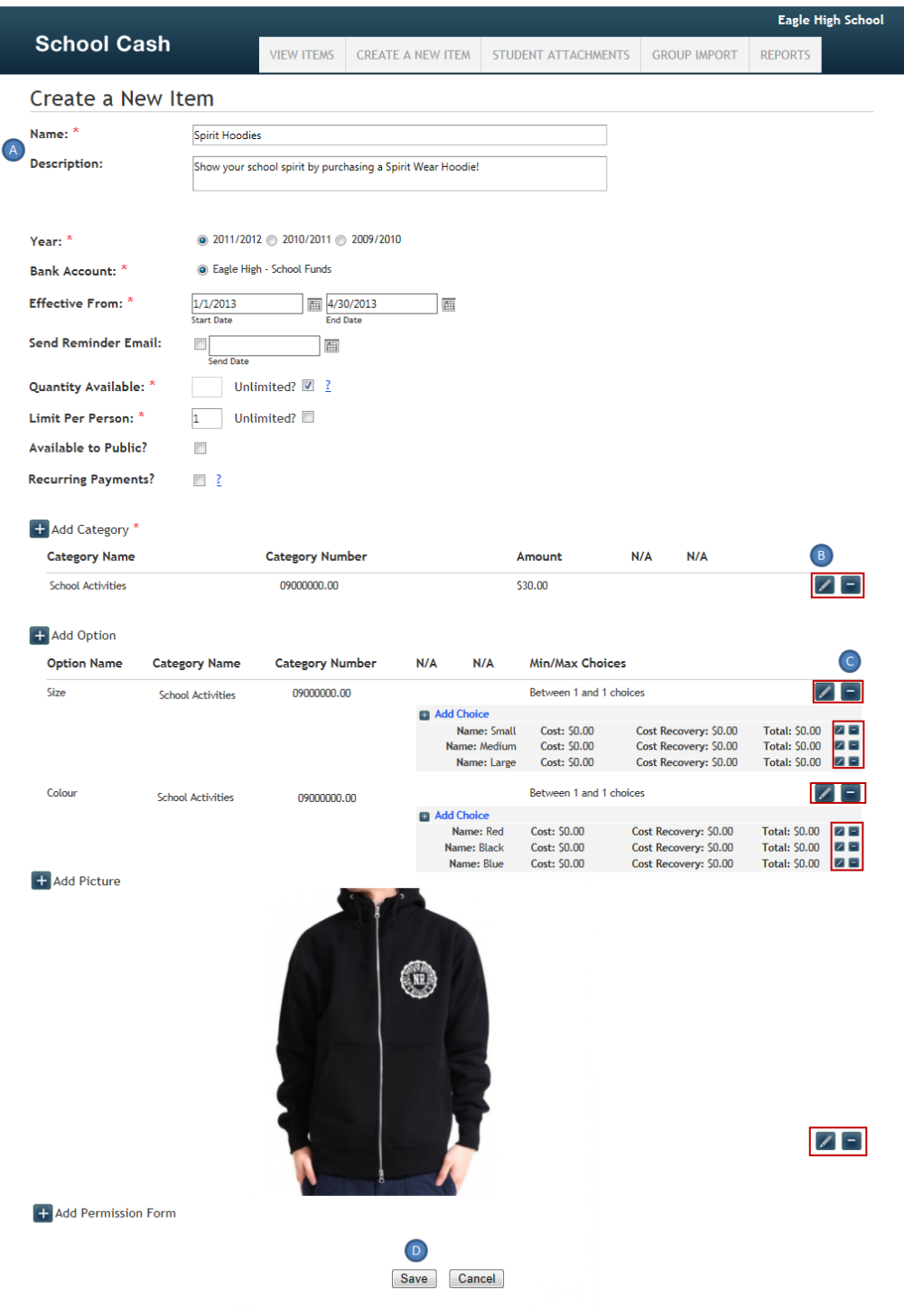

*School Cash Catalog Item Edit – Display*

| Features:                  |                              |                                                                                                    |
|----------------------------|------------------------------|----------------------------------------------------------------------------------------------------|
| A. Open text field:        | characters.                  | Any information can be edited in an open text field.<br>Remember that the description field has room for 4,000 |
| <b>B.</b> Selection Field: | Any edits must be saved      | Click Edit Pencil to open a selection field                                                                    |
| <b>Selection field:</b>    |                              | Click Delete icon to deleted any selection<br>Click OK in warning dialog box to complete the deletion          |
| Save:<br>D.                | Click Save to save any edits |                                                                                                    |
| © KEV Group Inc.           | $\sim$ 7 $\sim$              | School Cash Catalog-How to Manage Items (05/13)                                                                |

## *How to Edit an Item That Has Not Been Purchased*

#### **Step 1:** From the School Cash Accounting **Main Menu**, select **School Cash Catalog** from the **My School Store** group

|                                                                                                    | Eagle High School - Student Activity Funds                                            |  |
|----------------------------------------------------------------------------------------------------|---------------------------------------------------------------------------------------|--|
| <b>Expense Activities</b>                                                                                                    | <b>General Activities</b>                                                             |  |
| Issue Checks - Disbursements<br>Change Funds - Cashbox<br>Purchase Orders                                                           | Ledger Inquire<br><b>Journal Entries</b><br>Reconciliation<br><b>Transfer Entries</b> |  |
| My Reports                                                                                                    | My School Store                                                                       |  |
| #2 Detailed Category Summary<br>#5 Overview Umbrella Category<br>Summary<br>#10 Trial Balance<br>#11 Transaction Reports<br>Various | School Cash Catalog<br>School Cash Register<br>School Cash Online                     |  |
|                                                                                                    |                                                                                       |  |

*School Cash Main Menu – Display*

- **Step 2:** Select required Item from **List of Items** (For this example: an attached item that has not been purchased will be used.)
- **Step 3**: Click **Edit**
- **Step 4:** Edit **Text** Fields Click inside any basic text fields to make any necessary changes **Save** changes

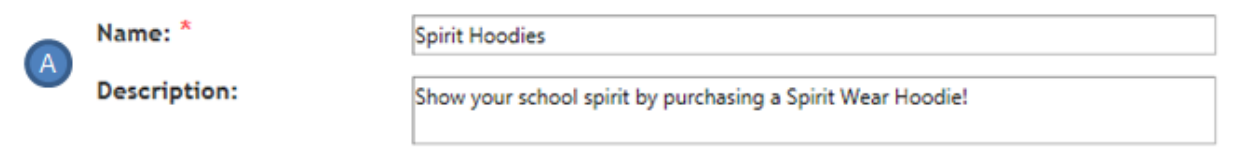

#### *School Cash Catalog Basic Text Fields – Display*

**Step 5:** Click **Edit Pencil** to open any edit any selection fields

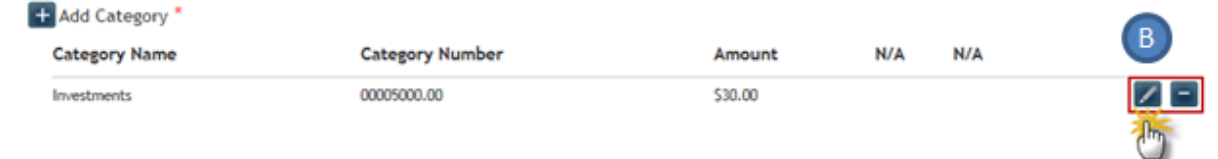

#### *School Cash Catalog Selection Fields – Display*

Make any necessary changes Click **Save Category**

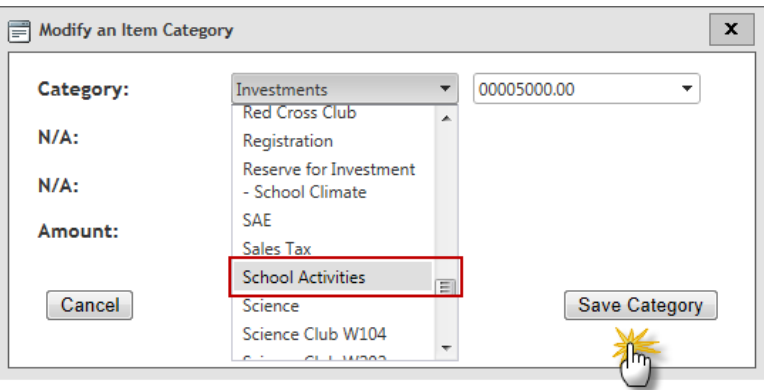

#### *School Cash Catalog Category Information Edit – Display*

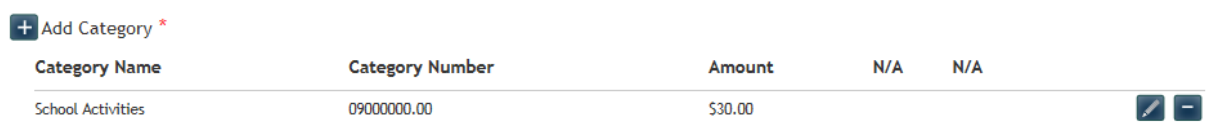

#### *School Cash Catalog Edited Category Information – Display*

#### **Step 6:** Click **Add Category** icon to add an additional category

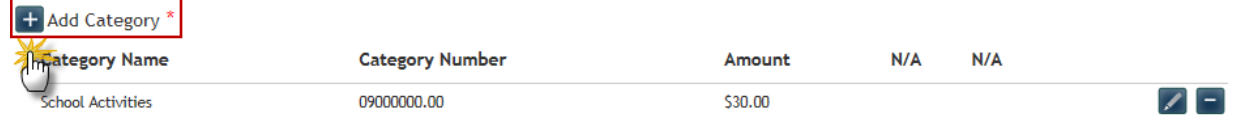

#### *School Cash Catalog Edit Item Add Category – Display*

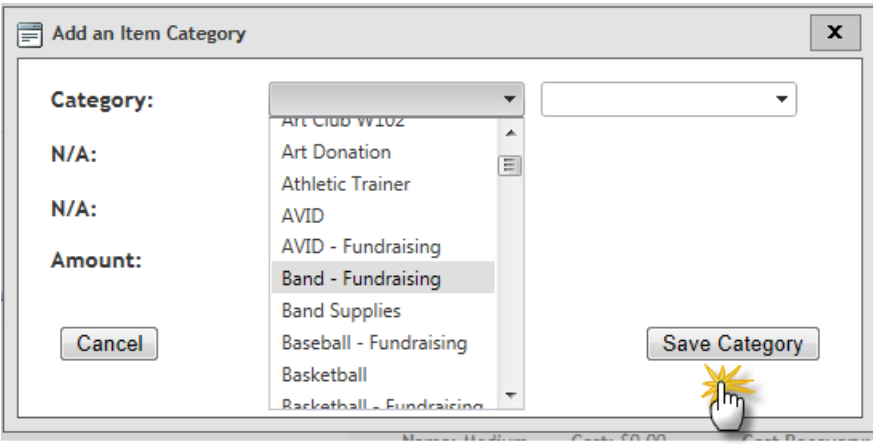

*School Cash Catalog Edit Item Add Category – Display*

Select additional category, edit amount Click **Save Category**

**Step 7: Delete** any selection field Click **Delete** option beside any selection field to delete information

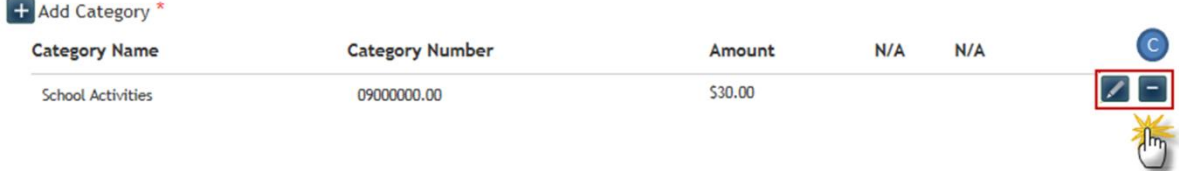

#### *School Cash Catalog Delete Option – Display*

#### Click **OK** to complete the deletion

#### + Add Category \* **Category Name Category Number** Amount  $N/A$  $N/A$  $|z|$ **School Activities** Message from webpage  $\boxed{\mathbf{x}}$ Are you sure you want to remove this option?  $OK$ Cancel

*School Cash Catalog Complete Delete Option – Display*

**Step 8:** Click **Save** to save all edits

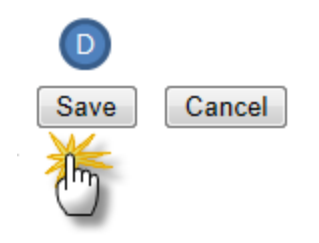

*School Cash Catalog Save Item – Display*

## <span id="page-10-0"></span>**3. Edit A Purchased Item**

Once an item has been purchased either using School Cash Online or School Cash Register, the ability to edit the item becomes limited. Only active item fields can be edited. Any fields that cannot be edited, will either appear in "greyed" out text or the edit icons will not be displayed.

The most common edits that can be made to an item that has been purchased are:

- $\bullet$  Item Name
- <sup>t</sup> Item Description
- Item Start and End Date

Once edits have been completed and the item saved, all edits will appear in both School Cash Online and School Cash Register.

|                                                                      |                             |                                 |                                                 |                              |                           |                | <b>Eagle High School</b> |
|----------------------------------------------------------------------|-----------------------------|---------------------------------|-------------------------------------------------|------------------------------|---------------------------|----------------|--------------------------|
| <b>School Cash</b>                                                   | <b>VIEW ITEMS</b>           | <b>CREATE A NEW ITEM</b>        | STUDENT ATTACHMENTS                             |                              | <b>GROUP IMPORT</b>       | <b>REPORTS</b> |                          |
| List of Items                                                        |                             |                                 |                                                 |                              |                           |                |                          |
| All<br>2011/2012<br>Active<br>$\blacktriangledown$<br>$\blacksquare$ | All<br>$\blacktriangledown$ | ▾                               | $\boxed{\alpha}$                                |                              |                           |                | New Item                 |
| <b>Item Name</b>                                                     |                             |                                 |                                                 |                              |                           |                |                          |
| Grade 10 Field Trip to Science Museum 1                              |                             | Edit                            | Attach<br><b>Expire Now</b>                     | Delete                       | Manage Attachments        | Refund Copy    |                          |
| <b>Spirit Hoodies</b>                                                |                             | Yearbook                        |                                                 |                              |                           |                |                          |
| Yearbook                                                             |                             |                                 |                                                 |                              |                           |                |                          |
|                                                                      |                             | 3 items found                   | A must to have to remember your days at school! |                              |                           |                |                          |
|                                                                      |                             |                                 |                                                 |                              |                           |                |                          |
|                                                                      |                             | Amount:                         |                                                 | \$25.00                      |                           |                |                          |
|                                                                      |                             | School:<br><b>Bank Account:</b> |                                                 |                              | Eagle High School         |                |                          |
|                                                                      |                             | <b>Start Date:</b>              |                                                 |                              | Eagle High - School Funds |                |                          |
|                                                                      |                             | End Date:                       |                                                 | Oct 02, 2012<br>Apr 30, 2013 |                           |                |                          |
|                                                                      |                             |                                 | <b>Available to Public:</b>                     | <b>No</b>                    |                           |                |                          |
|                                                                      |                             |                                 | <b>Recurring Payments:</b>                      | <b>No</b>                    |                           |                |                          |
|                                                                      |                             |                                 | <b>Students Attached:</b>                       | 815                          |                           |                |                          |
|                                                                      |                             | Purchased By:                   |                                                 | 6                            |                           |                |                          |
|                                                                      |                             |                                 | <b>Total Made Available:</b>                    | 150                          |                           |                |                          |
|                                                                      |                             |                                 | <b>Limit Per Person:</b>                        | 1                            |                           |                |                          |
|                                                                      |                             | <b>Quantity Sold:</b>           |                                                 | 6                            |                           |                |                          |
|                                                                      |                             |                                 | <b>Quantity Remaining:</b>                      | 144                          | Edit                      |                |                          |
|                                                                      |                             | Options:                        |                                                 | 0                            |                           |                |                          |
|                                                                      |                             | Choices:                        |                                                 | 0                            |                           |                |                          |
|                                                                      |                             | Created:                        |                                                 | Jan 23, 2013                 |                           |                |                          |
|                                                                      |                             | Last Modified:                  |                                                 | Mar 26, 2013                 |                           |                |                          |

*School Cash Catalog View Items, "Purchased" Item – Display*

#### **Features:**

- **A. Open Edit Fields:** Fields displayed in regular text are open to any required edits. Eg: Name, Description **B. Locked Fields:** Fields displayed in "greyed" out text are locked to any edits. Eg: Year, Bank Account **C.** Selection Fields: Selection Fields no longer display edit icon, or add field icon Selection Fields that were not used when the item was originally created no longer available.
- 

#### **D.** Save: **D.** Save: **Any available edits must be saved**

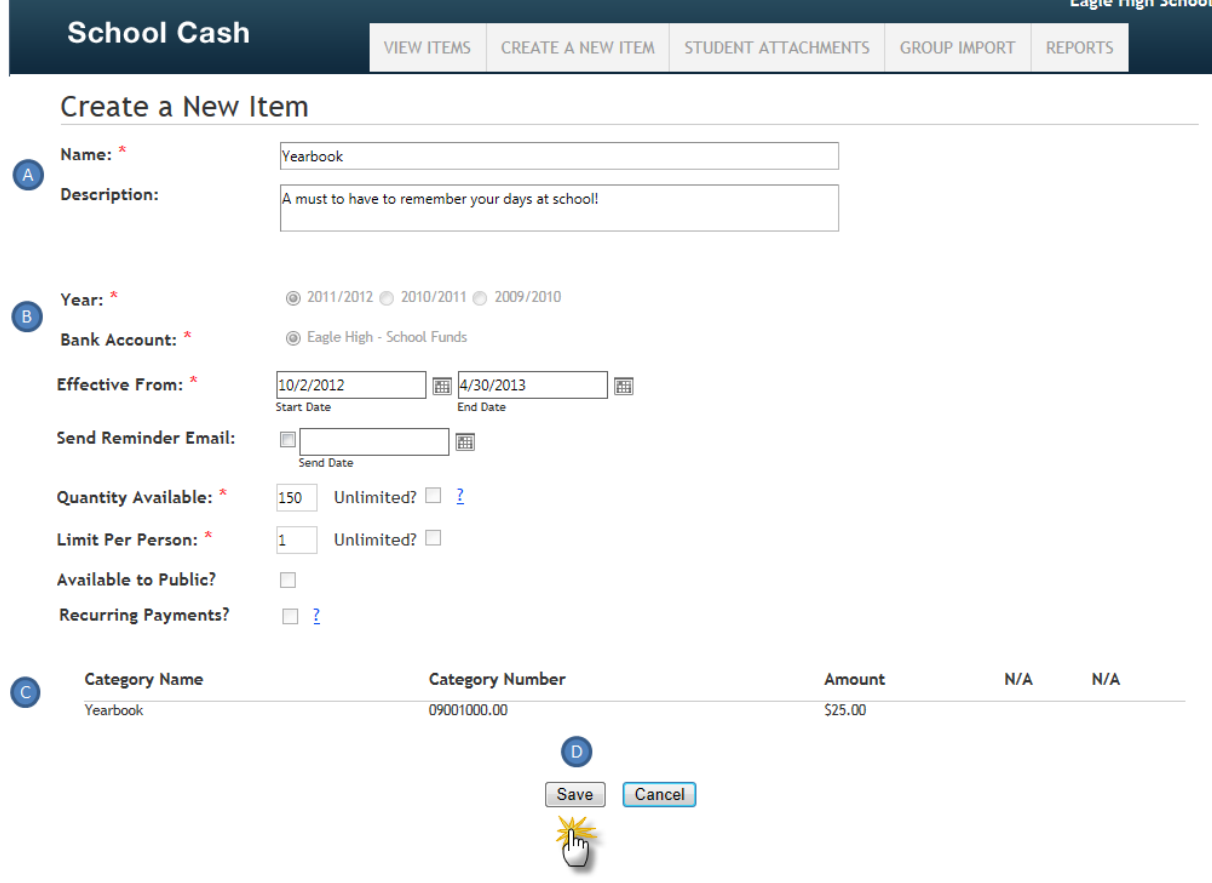

*School Cash Catalog Edit Purchased Item – Display*

## *How To Edit An Item That Has Been Purchased*

### **Step 1:** From the School Cash Accounting **Main Menu**, select **School Cash Catalog** from the **My School Store** group

#### **Step 2:** Click **required item**

#### **Step 3:**

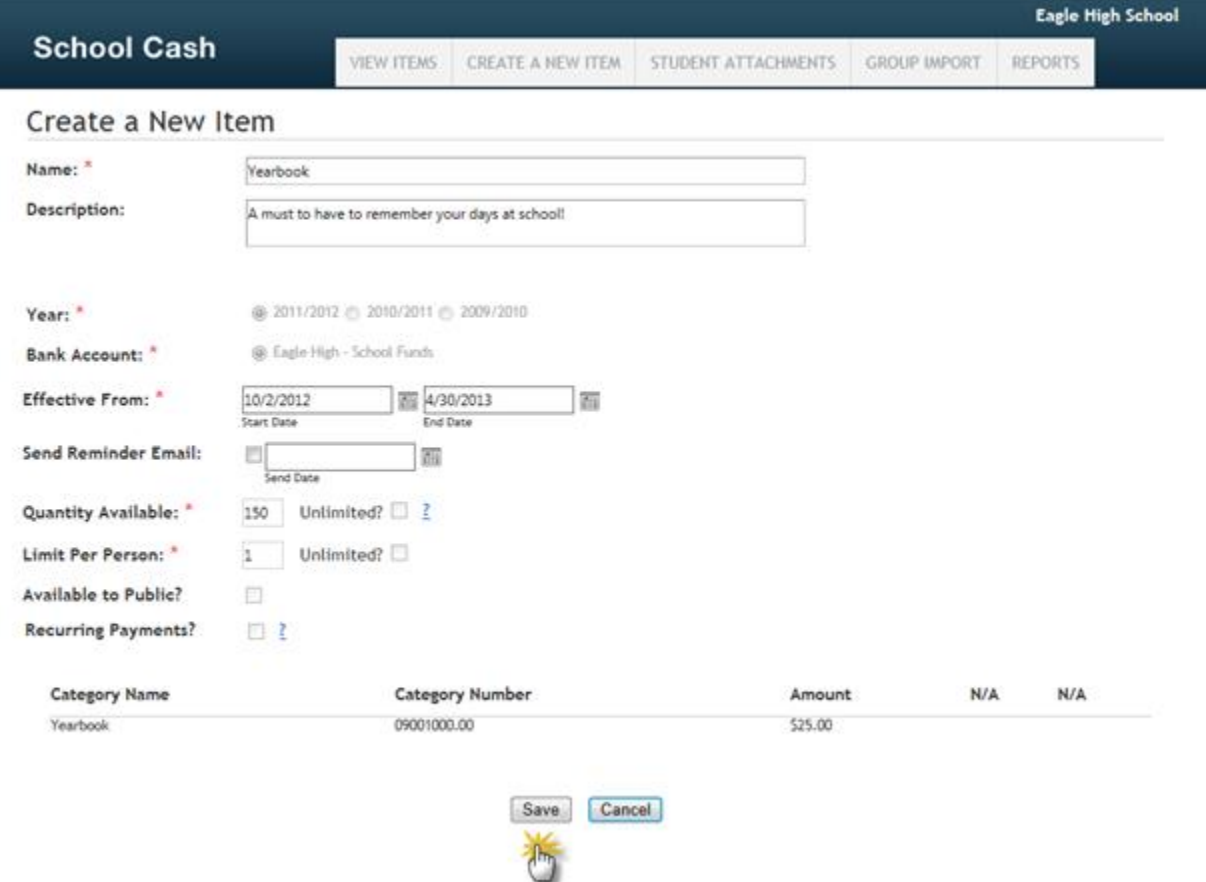

*School Cash Catalog Purchased Item – Display*

Click **Edit** Complete any required edits Click **Save**

#### <span id="page-13-0"></span>**4. Expire an Item**

#### *Perfect for an item that should no longer be displayed in either School Cash Catalog or School Cash Register!*

The "expire" feature is available for use for items that may or may not have been purchased. Items can expire automatically. For example: The Yearbook item has reached its end date and will be moved to the status of expire. In addition, items can be expired manually. For example: The Ski Trip has to be cancelled because of bad weather conditions.

When an item is marked "expired":

- $\odot$  Item End Date automatically edits to reflect "yesterday's" date
- Is no longer displayed in School Cash Catalog
- Displays in" greyed out" text School Cash Register
- $\bullet$  Items that have been attached as "required" when the item was originally created, will now display as "overdue" in School Cash Online
- Will no longer display in the active View Items list in School Cash Catalog
- $\odot$  Any expired items, that have had some purchases will still report in School Cash Catalog

It is not necessary to either expire an item, that has no student attachment.

**NOTE:** Items that have passed their end date are automatically "expired". After the end date an optional item will no longer display in School Cash Online or School Cash Register. After the end date a required item will display as overdue in School Cash Online and will remain in School Cash Register checkout as outstanding.

## *How to Expire an Item in School Cash Catalog*

- **Step 1:** From the School Cash Accounting **Main Menu**, select **School Cash Catalog** from the **My School Store** group
- **Step 2:** Select **required item**

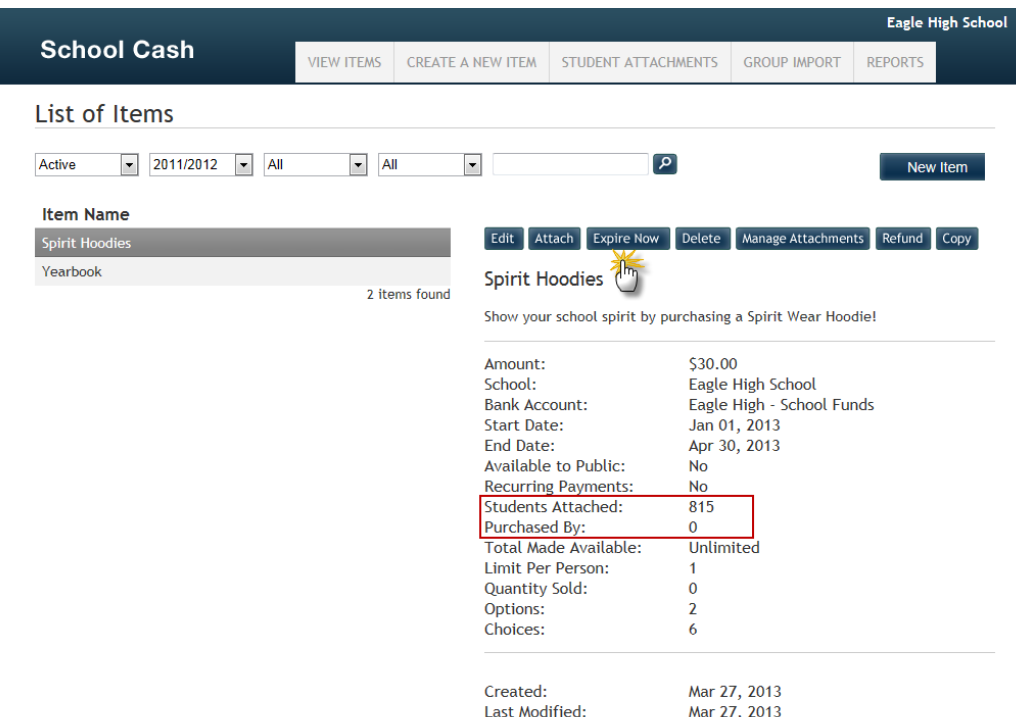

*School Cash Catalog Expire Selected Item – Display*

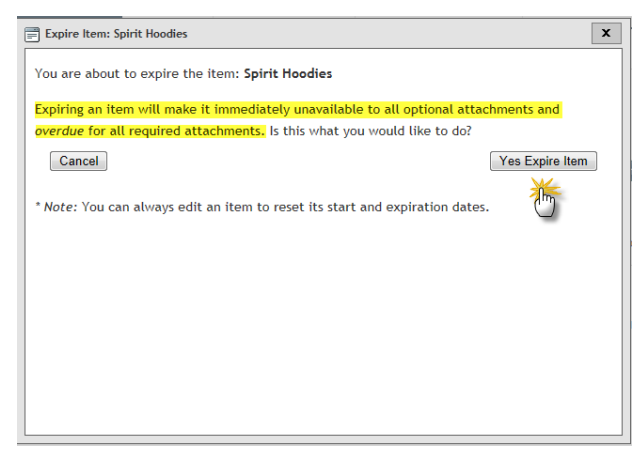

*School Cash Catalog Expire Now Warning – Display*

#### Click **Yes Expire Item**

## <span id="page-14-0"></span>**5. Delete an Item that has been not purchased**

#### *Perfect for an item that will not be used in either School Cash Catalog or School Cash Register!*

Any item that has not yet been purchased can be deleted. Example: An item for Spirit Wear was copied from a previous year, but now the school will not be selling spirit wear, the item can be deleted. . It is not necessary to either delete an item, that has no student attachment.

Deleting an item will:

- Remove the item from both School Cash Online and School Cash Register
- $\odot$  Remove the item from the School Cash Catalog "Active" item display
- Will remove the item from any School Cash Catalog reports

## *How to Delete an Item in School Cash Catalog*

- **Step 1:** From the School Cash Accounting **Main Menu**, select **School Cash Catalog** from the **My School Store** group
- **Step 2:** Select **required item**
- **Step 3:** Click **Delete**

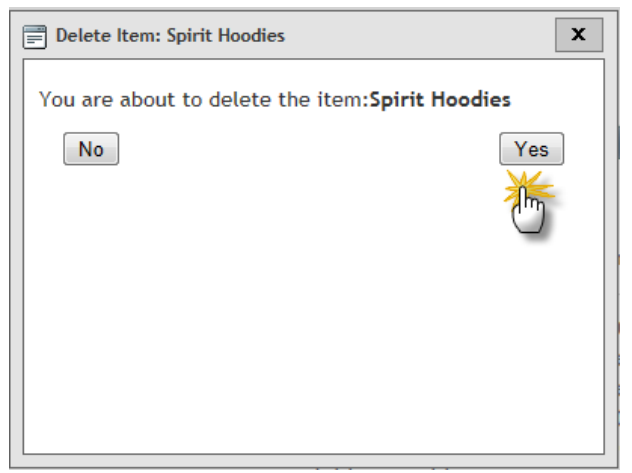

*School Cash Catalog Delete Item Warning – Display*

## <span id="page-15-0"></span>**6. Delete an Item that has been purchased**

Items that have been purchased either through School Cash Online or School Cash Register cannot be deleted. It is not necessary to delete an item that has no student attachment.

## *How to Delete an Item in School Cash Catalog*

- **Step 1:** From the School Cash Accounting **Main Menu**, select **School Cash Catalog** from the **My School Store** group
- **Step 2:** Select **required item**
- **Step 3:** Click **Delete**

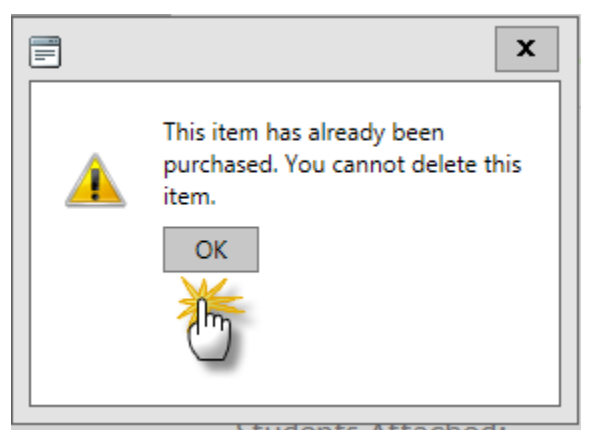

*School Cash Catalog Delete Warning – Display*

Click **OK** in the warning dialog box

<span id="page-15-1"></span>**NOTE**: In this situation the item will need to be expired rather than deleted.

## **7. How to Manage Student Attachments**

#### *Perfect tool when student attachments need to be modified!*

After a School Cash Catalog item has been attached to students, it is possible to modify the attachment. For example: A Ski Trip item attachment could be modified to exclude a student that has a broken ankle.

Manage Attachments includes the ability to:

- $\bullet$  Create a new attachment (additional attachment)
- Edit an Existing attachment (For example: A Ski Trip item attachment could be modified to detach a student that has a broken ankle.)
- Delete an existing attachment (For example: A text book item was assigned to the course.)

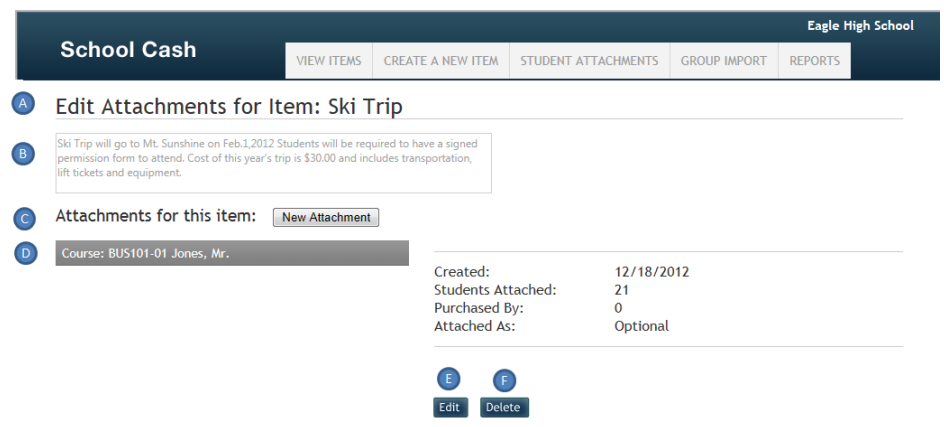

*School Cash Catalog Manage Attachments– Display*

## **A. Item Name:** Displays Selected Item Name (no edits allowed in this screen) **B. Item Description:** Selected Item Description (no edits allowed in this screen) **C. Create a New Attachment**: Click New Attachment to attach additional students to selected item **D.** Attachment Details: Includes: date when attachment was created, type of attachment, number of students attached, number of purchases, attachment type) **E. Edit:** Allows existing attachment to be modified (eg: a student can be deleted from the attachment) **F. Delete:** Deletes the selected student attachment from the item

**Features:**

## *How to Edit an Existing Student Attachment School Cash Catalog*

- **Step 1:** From the School Cash Accounting **Main Menu**, select **School Cash Catalog** from the **My School Store** group
- **Step 2:** Select the required item from the View Items display Click **Manage Attachments** Click **Edit**

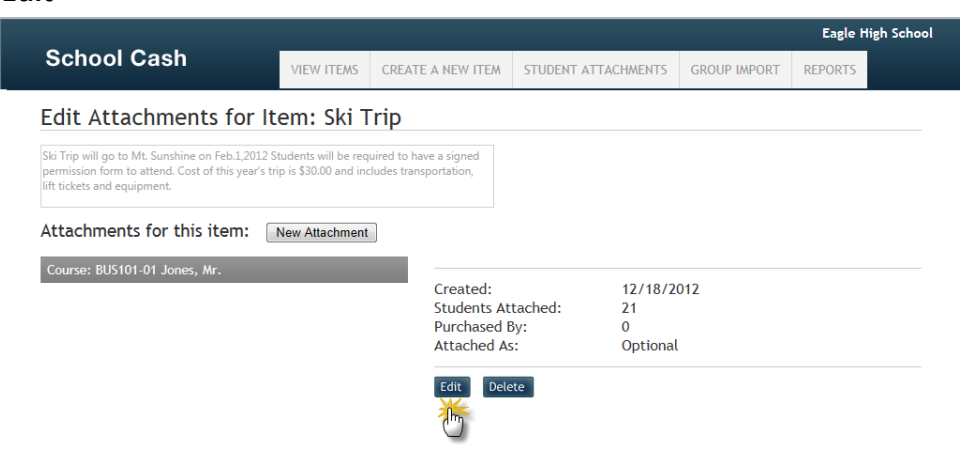

*School Cash Catalog Manage Attachment– Display*

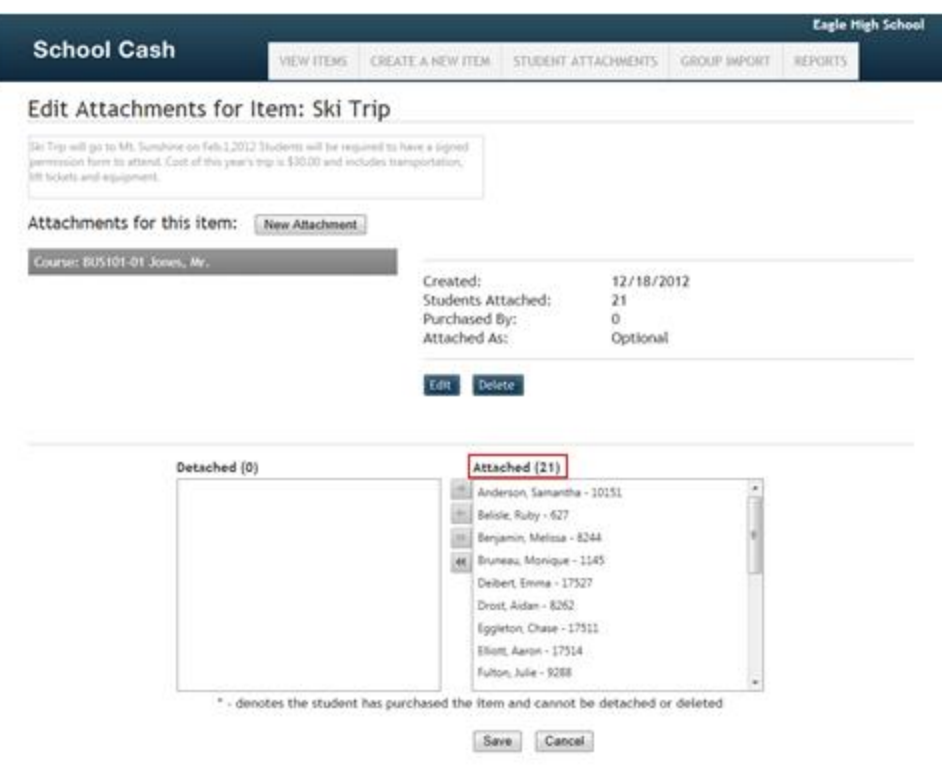

*School Cash Catalog Student Attachment– Display*

**Step 3:** From the **Attached** Student list on the right, select the student that is to be detached from the item

Click the single detach arrow that points to the left

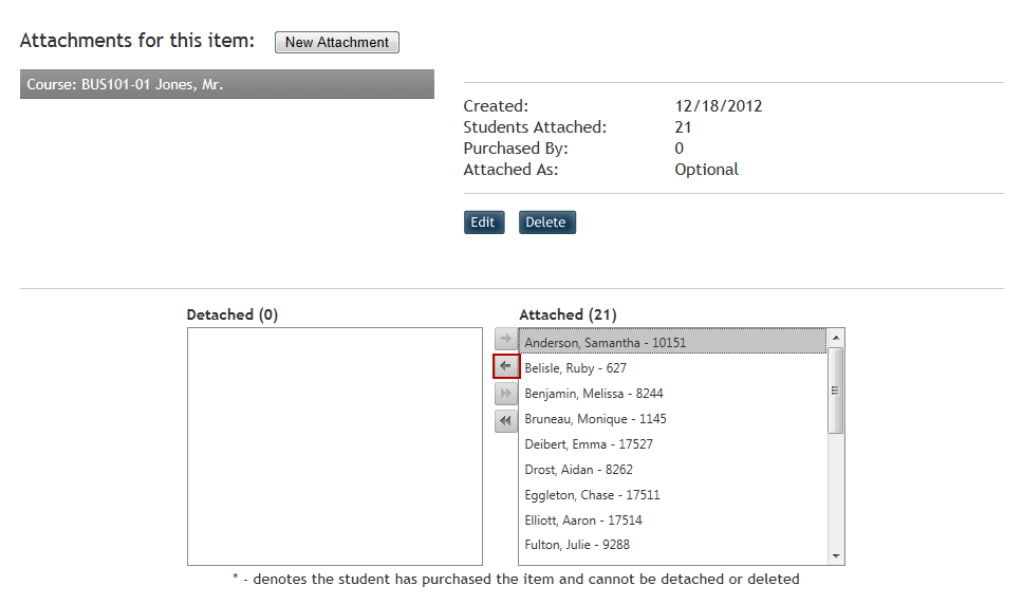

*School Cash Catalog Detach Students– Display*

#### **Step 4:** Click **Save**

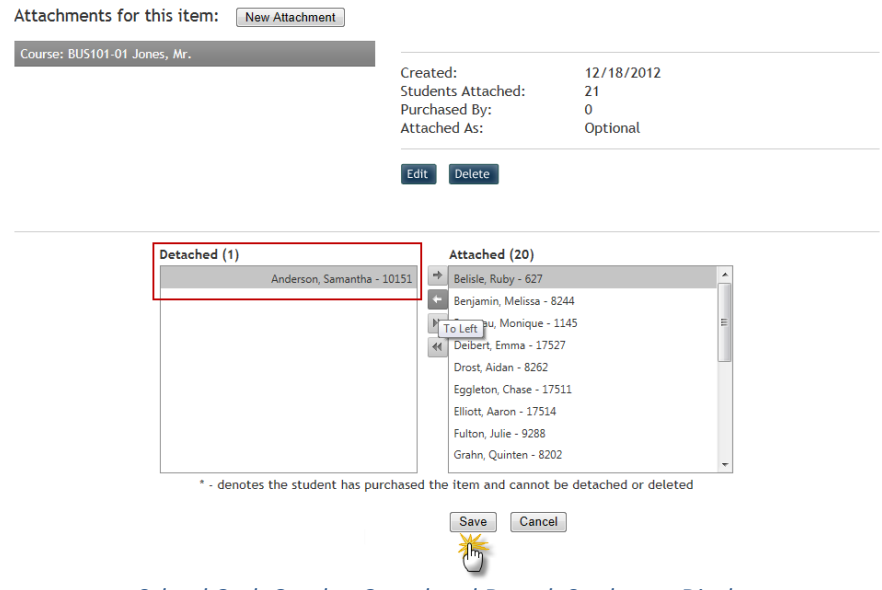

*School Cash Catalog Completed Detach Students– Display*

**NOTE:** Detached students will display in the panel on the left and remaining attached students will display in the panel on the right.

To detach multiple students: select the first student in the attachment list, hold the CTRL key to select additional students.

Students who have already purchased the item, are marked with an asterisk (\*) and cannot be detached.

## *How to Delete a Student Attachment School Cash Catalog*

It may be necessary to delete a student attachment. For example: A field trip has been cancelled. Deleting a student attachment will cause the item to no longer be displayed for the attached students in School Cash Online and in School Cash Register. The item itself becomes Not Attached and could be used again in the future. It is not necessary to either expire or delete an item, that has no student attachment.

- **Step 1:** From the School Cash Accounting **Main Menu**, select **School Cash Catalog** from the **My School Store** group
- **Step 2:** Select **required item** from View Items list Click **Manage Attachments** Click **Delete**

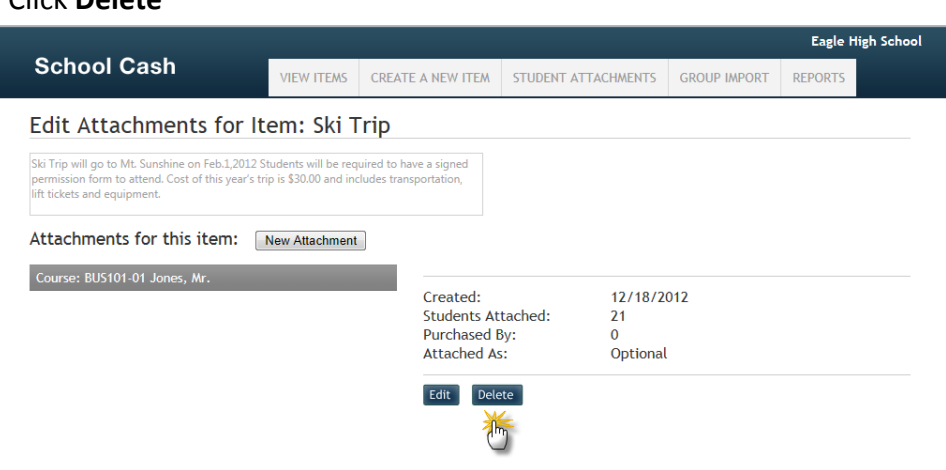

*School Cash Catalog Delete Student Attachment– Display*

#### *How to Add a New Attachment to an Item in School Cash Catalog*

It is possible to add an additional attachment to an item. For Example: The field trip has been opened up to an additional class.

**Step 1:** From the School Cash Accounting **Main Menu**, select **School Cash Catalog** from the **My School Store** group

**Step 2:** Select **required item** from View Items List Click **Manage Attachment** Click **New Attachment**

Edit Attachments for Item: Ski Trip

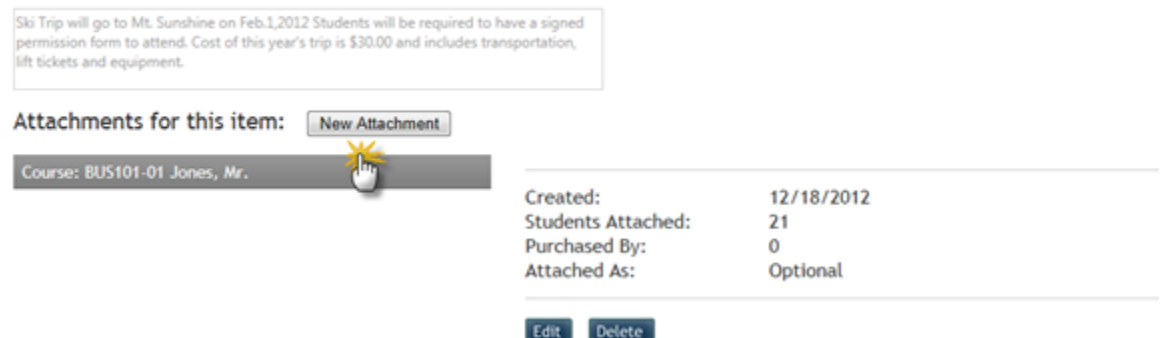

*School Cash Catalog Add New Attachment– Display*

Select the required type of attachment

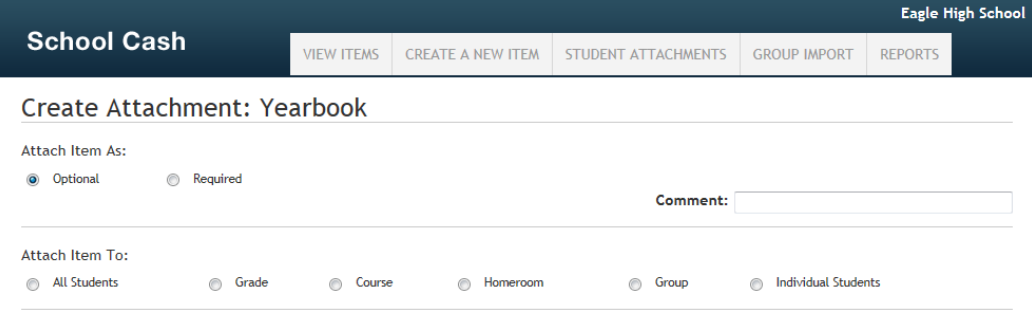

*School Cash Catalog Attachment– Display*

#### Click **Attach**

#### **8. Copy An Item An Existing Item**

#### *Perfect way to save time creating items!*

Many items are repeated from year to year or week to week, copying these types of items is a huge time saver. Items that have expired or have been deleted may also be copied.

After an item is copied it is still necessary to:

 $\bullet$  Edit the item name

**NOTE**: An item that has been copied will include the word "COPY" in the Item Name

Attach students

#### *How to Copy an Item in School Cash Catalog*

- **Step 1:** From the School Cash Accounting **Main Menu**, select **School Cash Catalog** from the **My School Store** group
- **Step 2:** Select **required item**

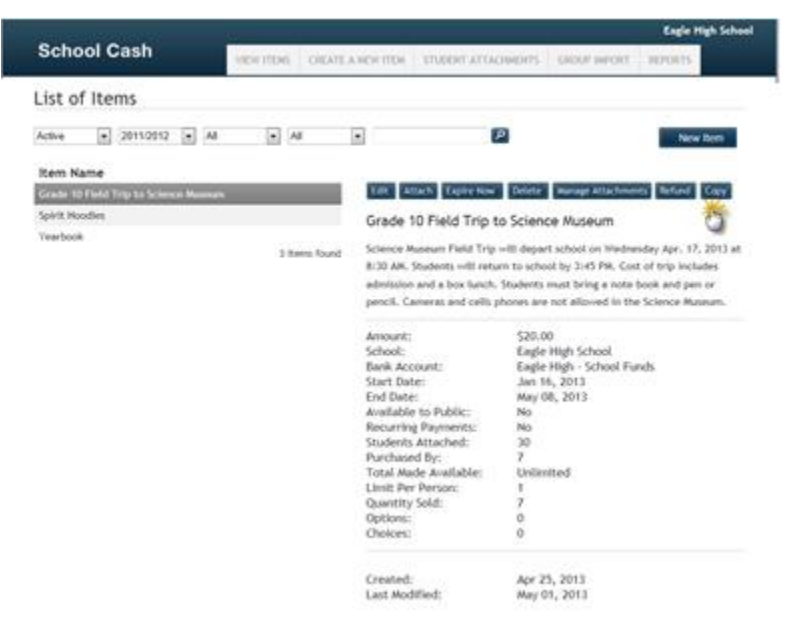

*School Cash Catalog Item Selected to be Copied – Display* 

**Step 3:** Click **Copy**

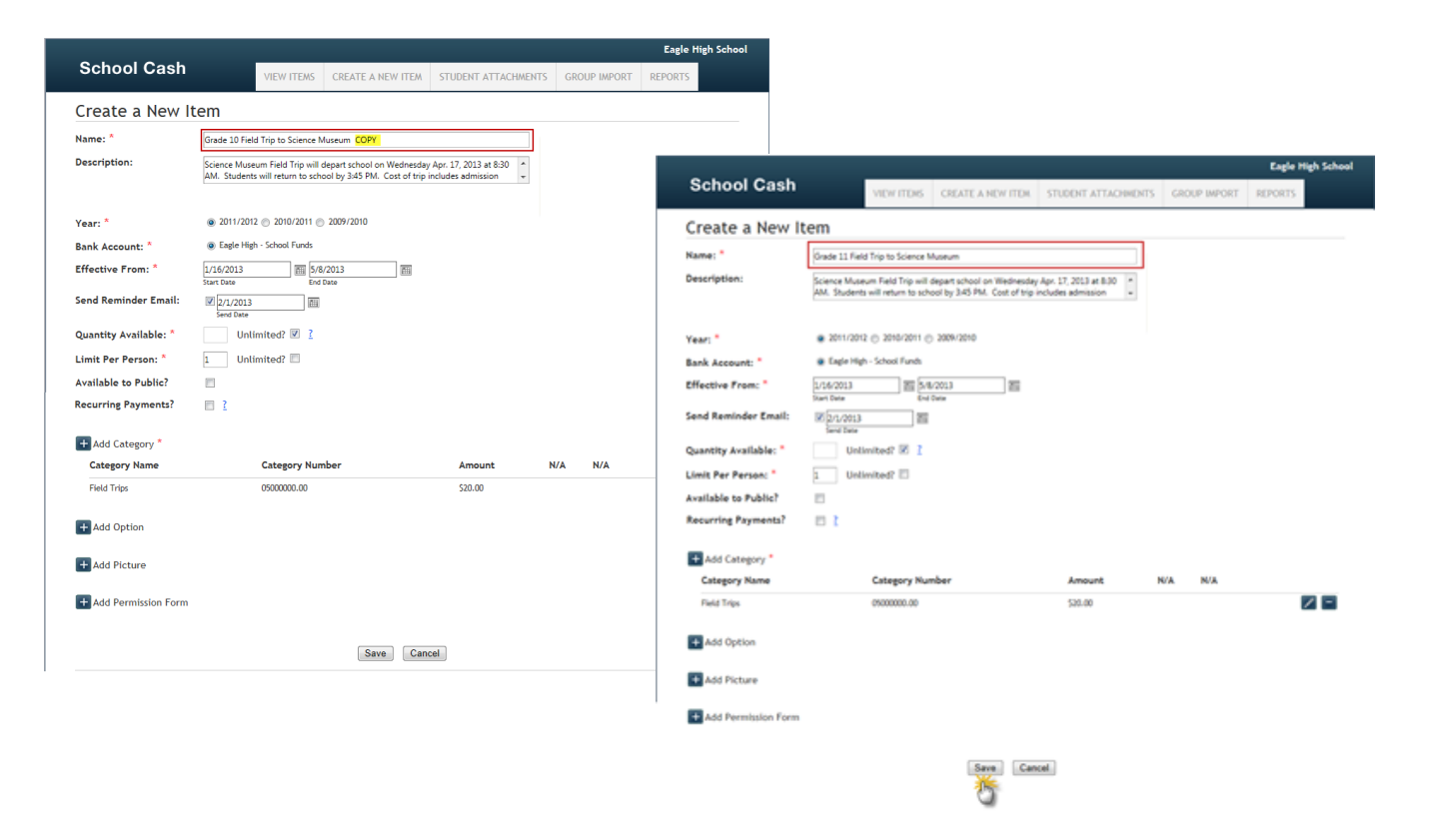

*School Cash Catalog Copied Item Edited – Display*

**Step 4**: Make any necessary edits. Be sure to edit the item name to delete the word "**COPY**"

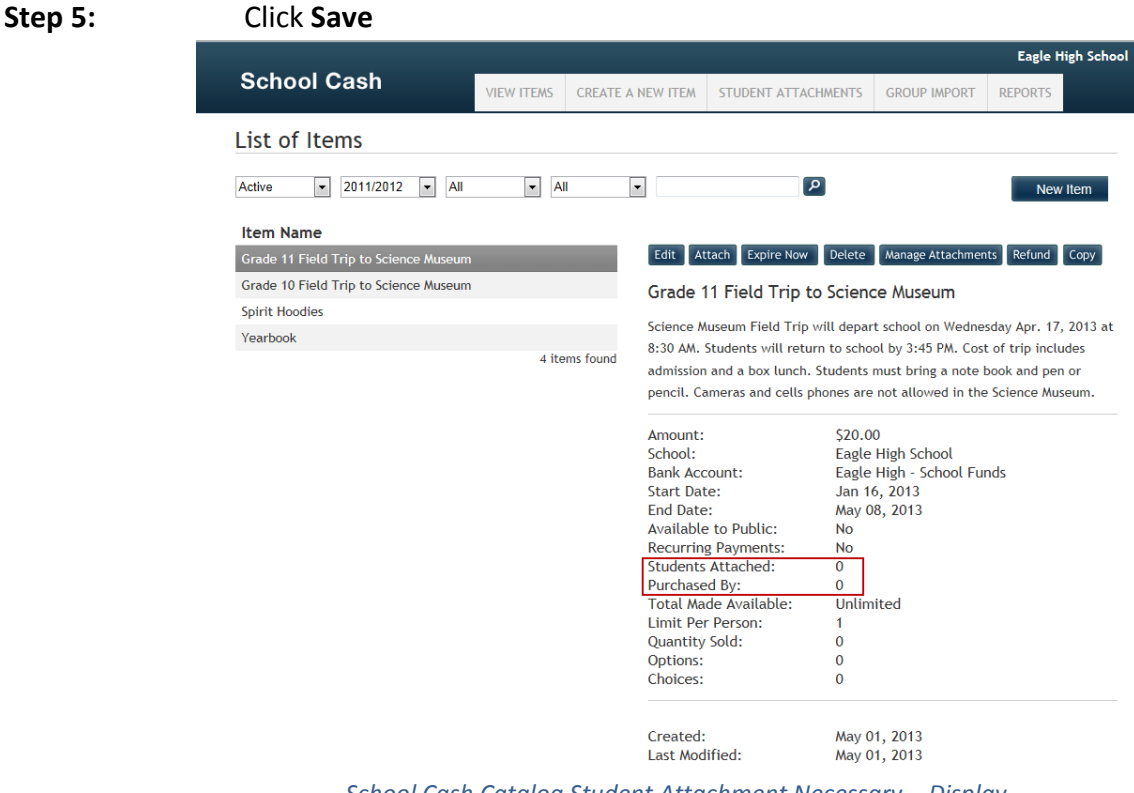

*School Cash Catalog Student Attachment Necessary – Display*

**Step 6:** Attach students as necessary

## <span id="page-22-0"></span>**9. Filter the View Items Display**

The list of items displayed in School Cash Catalog can be managed by using the available filter options. By default the View Items display, lists all "active" items. If the list is very long, page turns will be displayed at the bottom of the active item list. To see the item details, select the item from the list on the left side of the window. The item details will be displayed on the right.

To alter the display, click the down arrow to right of the filter option and select another option from the list.

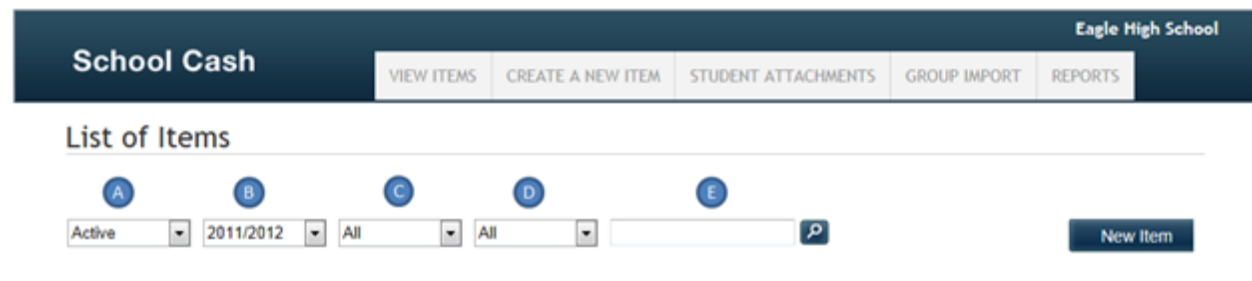

*School Cash Catalog Display Filter Options – Display*

## *How to View All Items in School Cash Catalog*

- **Step 1:** From the School Cash Accounting **Main Menu**, select **School Cash Catalog** from the **My School Store** group
- **Step 2:** Click pick list down arrow to right of "Active" filter Select **All** from filter options

|                                                                                                    |                   |                          |                                                                                        |                     | <b>Eagle High School</b>              |
|----------------------------------------------------------------------------------------------------|-------------------|--------------------------|----------------------------------------------------------------------------------------|---------------------|---------------------------------------|
| <b>School Cash</b>                                                                                              | <b>VIEW ITEMS</b> | <b>CREATE A NEW ITEM</b> | STUDENT ATTACHMENTS                                                                    | <b>GROUP IMPORT</b> | <b>REPORTS</b>                        |
| List of Items                                                                                                   |                   |                          |                                                                                        |                     |                                       |
| 2011/2012<br>All<br>$\sim$<br><b>All</b><br>l v<br>All<br>Activi<br>Exp<br><b>Ueletm</b><br><b>Not Attached</b> | $\bullet$<br>All  | ۰                        | Eagle High School<br>٠<br>Edit Attach Expire Now Delete Manage Attachments Refund Copy |                     | $\vert \mathcal{L} \vert$<br>New Item |
| Grade 11 Field Trip to Science Museum                                                                           |                   | <b>Spirit Hoodies</b>    |                                                                                        |                     |                                       |
| Grade 10 Field Trip to Science Museum                                                                           |                   |                          |                                                                                        |                     |                                       |
| <b>Spirit Hoodies</b>                                                                                           |                   |                          | Show your school spirit by purchasing a Spirit Wear Hoodie!                            |                     |                                       |
|                                                                                                    |                   | Amount:                  | \$30.00                                                                                |                     |                                       |

*School Cash Catalog All Items Filter– Display*

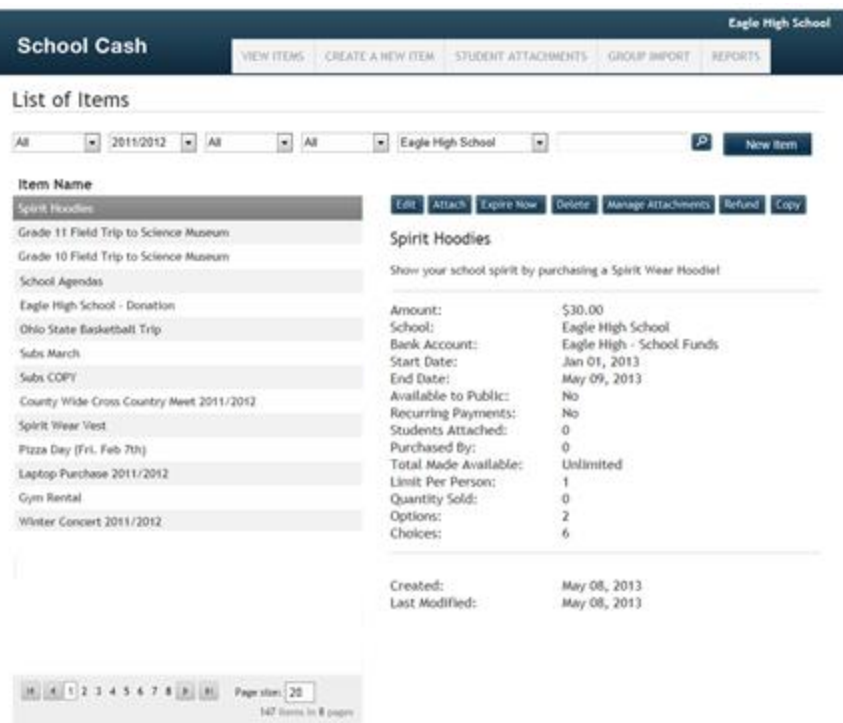

*School Cash Catalog All items– Display*

List of all items will display.

**NOTE**: List of Items displays 20 items at a time, it may be necessary to use the page turns at the bottom of the list to see additional items.

#### *How to View Expired Items*

- **Step 1:** From the School Cash Accounting **Main Menu**, select **School Cash Catalog** from the **My School Store** group
- **Step 2:** Click pick list down arrow to right of "Active" filter Select **Expired** from filter options

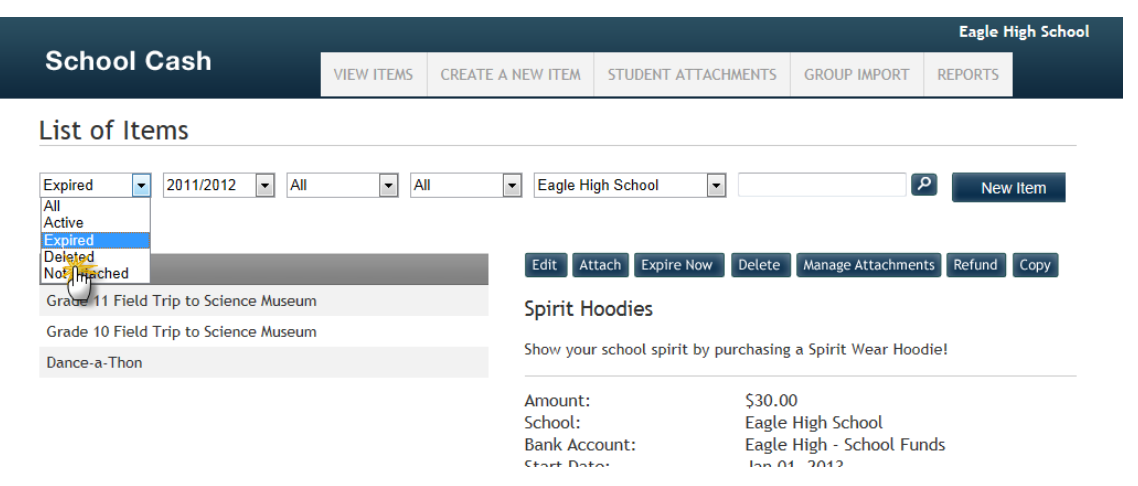

*School Cash Catalog Expired Items Filter– Display*

List of all expired items (items that have passed their end date) will display. **NOTE**: List of Items displays 20 items at a time, it may be necessary to use the page turns at the bottom of the list to see additional items.

#### *How to View Deleted Items*

- **Step 1:** From the School Cash Accounting **Main Menu**, select **School Cash Catalog** from the **My School Store** group
- **Step 2:** Click pick list down arrow to right of "Active" filter Select **Deleted** from filter options

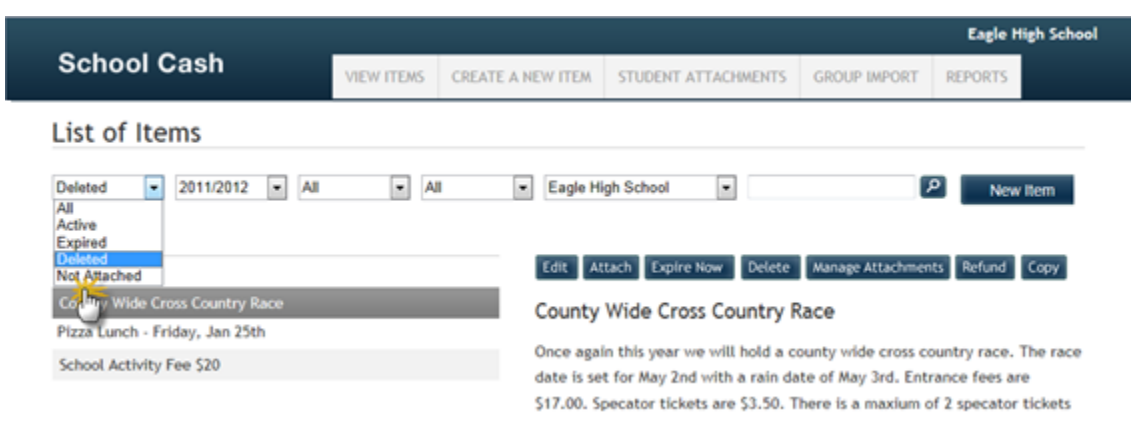

*School Cash Catalog Deleted Items Filter– Display*

List of all deleted items will display.

**NOTE:** List of Items displays 20 items at a time, it may be necessary to use the page turns at the bottom of the list to see additional items.

*How To View Items That Have Not Been Attached To Students In School Cash Catalog*

- **Step 1:** From the School Cash Accounting **Main Menu**, select **School Cash Catalog** from the **My School Store** group
- **Step 2:** Click pick list down arrow to right of "Active" filter Select **Not Attached** from filter options

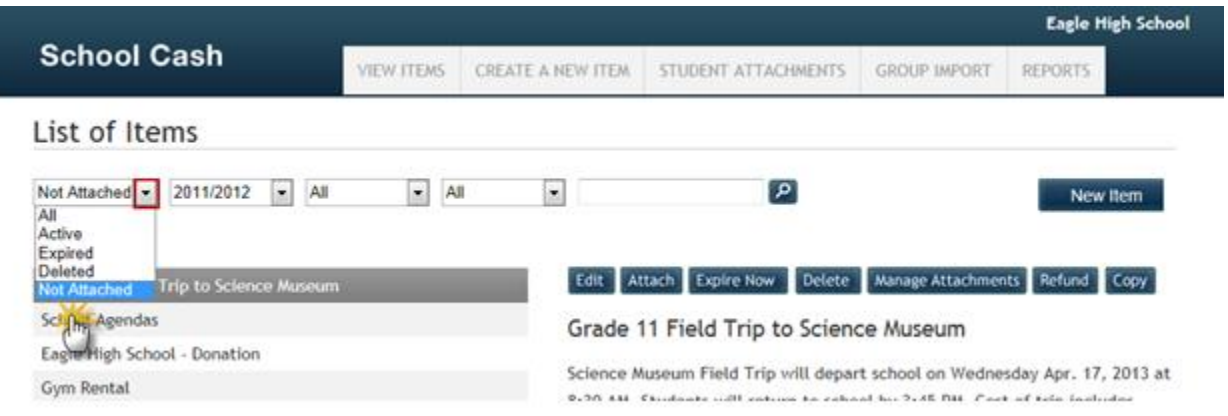

*School Cash Catalog Not Attached Filter– Display*

List of all items that do not have student attachments will display. **NOTE**: List of Items displays 20 items at a time, it may be necessary to use the page turns at the bottom of the list to see additional items.

## *How To See Items From Previous School Years School Cash Catalog*

#### *Perfect when an old School Cash Catalog needs to be viewed!*

- **Step 1:** From the School Cash Accounting **Main Menu**, select **School Cash Catalog** from the **My School Store** group
- **Step 2:** Click pick list down arrow to right of "School Year" filter Select **required school year** from filter options

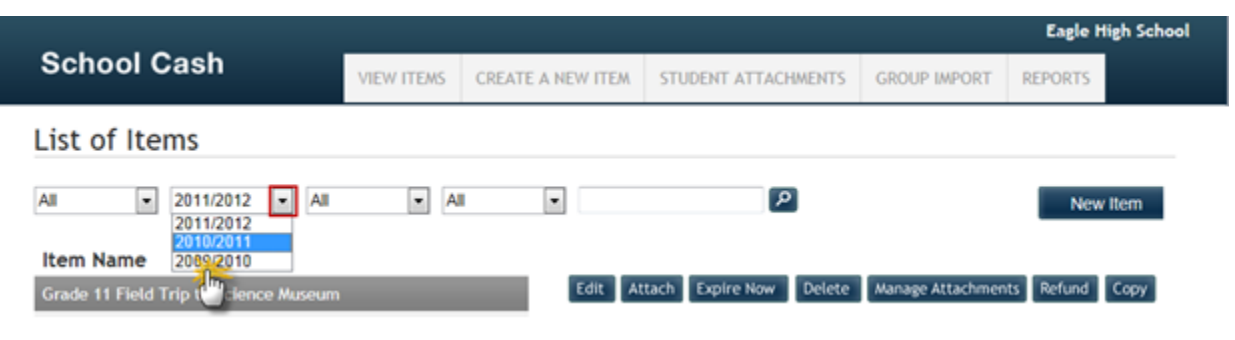

*School Cash Catalog School Year Filter– Display*

List of all items from selected school year will display. **NOTE**: List of Items displays 20 items at a time, it may be necessary to use the page turns at the bottom of the list to see additional items.

## *How to View Public Facing Items School Cash Catalog*

#### *Perfect when Public Facing items need to viewed!*

- **Step 1:** From the School Cash Accounting **Main Menu**, select **School Cash Catalog** from the **My School Store** group
- **Step 2:** Click pick list down arrow to right of "Public" filter Select **Only Public** from filter options

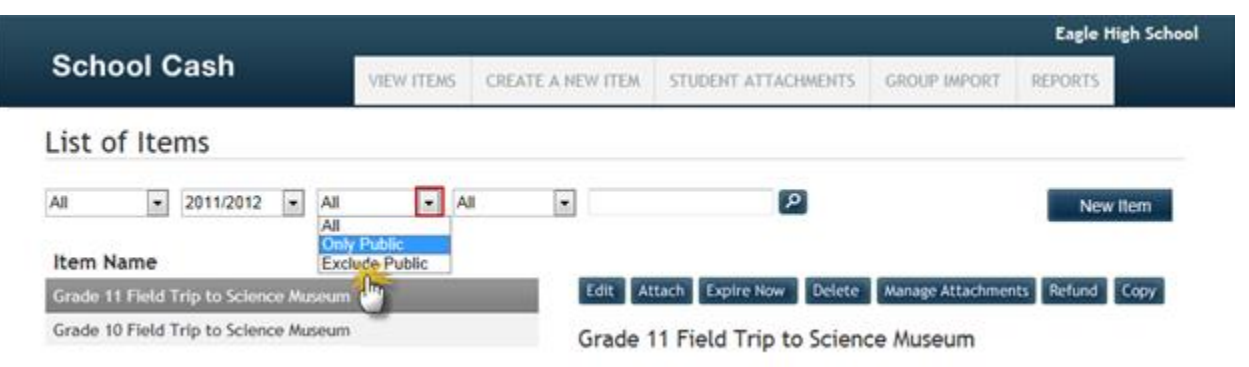

*School Cash Catalog Only Public Filter– Display*

List of all public facing items will display.

**Note**: List of Items displays 20 items at a time, it may be necessary to use the page turns at the bottom of the list to see additional items.

## *How To View Items That Are Not Available To The Public In School Cash Catalog*

- **Step 1:** From the School Cash Accounting **Main Menu**, select **School Cash Catalog** from the **My School Store** group
- **Step 2:** Click pick list down arrow to right of "Public" filter Select **Exclude Public** from filter options

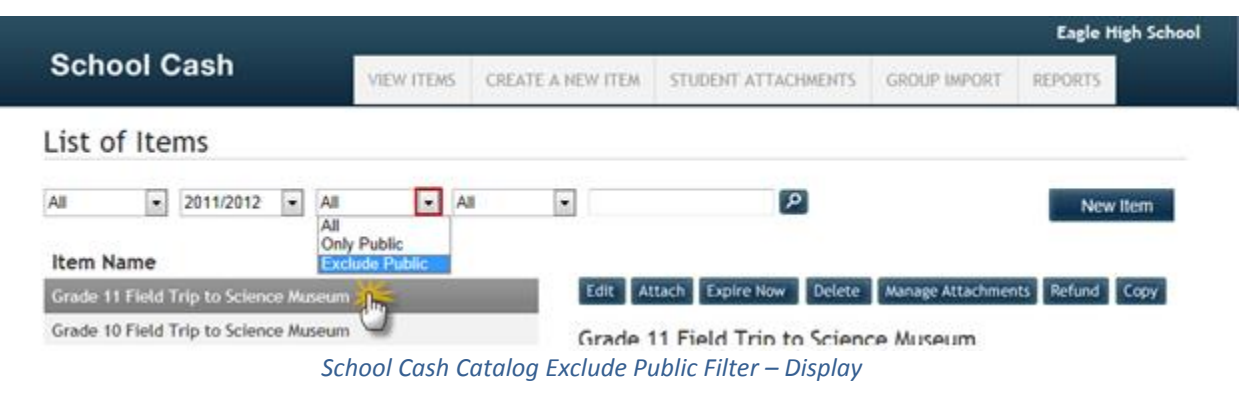

List of all items except those available to the public will display **NOTE**: List of Items displays 20 items at a time, it may be necessary to use the page turns at the bottom of the list to see additional items.

## *How To View Items That Are In Low In Stock In School Cash Catalog*

#### *Perfect way to monitor Quantity Available!*

- **Step 1:** From the School Cash Accounting **Main Menu**, select **School Cash Catalog** from the **My School Store** group
- **Step 2:** Click pick list down arrow to right of "Stock" filter Select **Low Stock** from filter options

|                                 |                                       |                        |                              |                                                              |                     | <b>Eagle High School</b> |
|---------------------------------|---------------------------------------|------------------------|------------------------------|--------------------------------------------------------------|---------------------|--------------------------|
| <b>School Cash</b>              |                                       | <b>VIEW ITEMS</b>      | <b>CREATE A NEW ITEM</b>     | STUDENT ATTACHMENTS                                          | <b>GROUP IMPORT</b> | <b>REPORTS</b>           |
| List of Items                   |                                       |                        |                              |                                                              |                     |                          |
| All<br>$\overline{\phantom{a}}$ | 2011/2012<br>All<br>÷                 | $\left  \cdot \right $ | ŀ<br>All<br>All              | Q                                                            |                     | New Item                 |
| Item Name                       |                                       |                        | <b>Low Stock</b><br>Sold Out |                                                              |                     |                          |
|                                 | Grade 11 Field Trip to Science Museum |                        | <b>Im</b>                    | Edit Attach Expire Now Delete Manage Attachments Refund Copy |                     |                          |

*School Cash Catalog Low Stock Filter– Display*

List of all items that are low in stock will display.

**NOTE:** Quantity Available field must be used for items that "track" stock.

List of Items displays 20 items at a time, it may be necessary to use the page turns at the bottom of the list to see additional items.

## *How To View Items That Are Sold Out In School Cash Catalog*

- **Step 1:** From the School Cash Accounting **Main Menu**, select **School Cash Catalog** from the **My School Store** group
- **Step 2:** Click pick list down arrow to right of "Stock" filter Select **Sold Out** from filter options

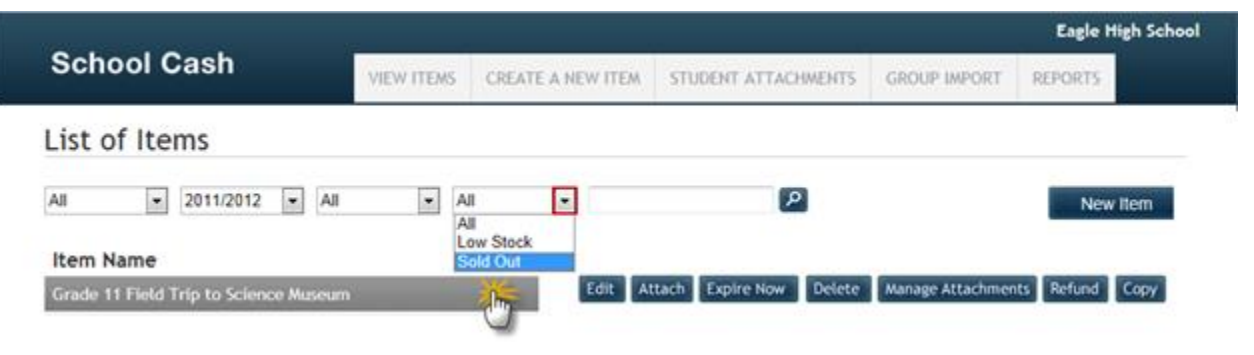

*School Cash Catalog Sold Out Filter– Display*

List of all items that have Zero (0) Quantity Remaining will display. **NOTE**: List of Items displays 20 items at a time, it may be necessary to use the page turns at the bottom of the list to see additional items.

#### <span id="page-27-0"></span>**10.Item Search**

#### *Perfect way to locate an item, when there the View Items display is very long!*

Searching for an item is a fast, easy way to locate an item, when the list of items if very long. Searches can use either:

- $\bullet$  Exact match (The specific item name is entered into the search text box.)
- $\odot$  Enter any known part of the item name (Enter only a portion of the Item Name.)

#### *How To Search For A Specific Item In School Cash Catalog*

- **Step 1:** From the School Cash Accounting Main Menu, select **School Cash Catalog** from the **My School Store** group
- **Step 2**: Enter Item Name in search text box eg: Grad Fee 2011/2012 Click **Search**

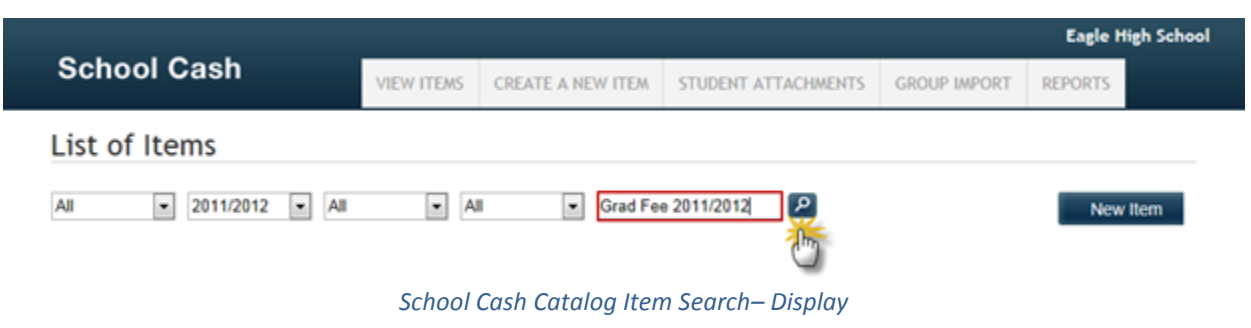

Search results will display in List of Items window

|                                                   |                   |                    |                       |                     |                                                              | <b>Eagle High School</b> |
|---------------------------------------------------|-------------------|--------------------|-----------------------|---------------------|--------------------------------------------------------------|--------------------------|
| <b>School Cash</b>                                | <b>VIEW ITEMS</b> | CREATE A NEW ITEM. |                       | STUDENT ATTACHMENTS | <b>GROUP IMPORT</b>                                          | <b>REPORTS</b>           |
| List of Items                                     |                   |                    |                       |                     |                                                              |                          |
|                                                   |                   |                    |                       |                     |                                                              |                          |
| 2011/2012<br>$\bullet$<br>All<br>All<br>$\bullet$ | $\bullet$<br>All  | $\blacksquare$     | Grad Fee 2011/2012    | $\mathbf{p}$        |                                                              | New Item                 |
| Item Name                                         |                   |                    |                       |                     |                                                              |                          |
| Grad Fee 2011/2012                                |                   |                    |                       |                     | Edit Attach Expire Now Delete Manage Attachments Refund Copy |                          |
|                                                   |                   | 1 items found      |                       |                     |                                                              |                          |
|                                                   |                   |                    | Grad Fee 2011/2012    |                     |                                                              |                          |
|                                                   |                   |                    | Amount:               | \$90.00             |                                                              |                          |
|                                                   |                   |                    | School:               |                     | Eagle High School                                            |                          |
|                                                   |                   |                    | Bank Account:         |                     | Eagle High - School Funds                                    |                          |
|                                                   |                   |                    | <b>Start Date:</b>    |                     | Aug 24, 2011                                                 |                          |
|                                                   |                   |                    | End Date:             |                     | Jun 30, 2012                                                 |                          |
|                                                   |                   |                    | Available to Public:  | No.                 |                                                              |                          |
|                                                   |                   |                    | Recurring Payments:   | No.                 |                                                              |                          |
|                                                   |                   |                    | Students Attached:    | 305                 |                                                              |                          |
|                                                   |                   |                    | Purchased By:         | 251                 |                                                              |                          |
|                                                   |                   |                    | Total Made Available: |                     | Unlimited                                                    |                          |
|                                                   |                   |                    | Limit Per Person:     | 1                   |                                                              |                          |
|                                                   |                   |                    | Quantity Sold:        | 251                 |                                                              |                          |
|                                                   |                   |                    | Options:              | 0                   |                                                              |                          |
|                                                   |                   |                    | Choices:              | $\alpha$            |                                                              |                          |
|                                                   |                   |                    | Created:              |                     | Jun 24, 2011                                                 |                          |
|                                                   |                   |                    | Last Modified:        |                     | Dec 07, 2012                                                 |                          |
|                                                   |                   |                    |                       |                     |                                                              |                          |

*School Cash Catalog Search Results– Display*

**NOTE:** Only the search results will be displayed in the List of Items.

#### *How To Search Using A Partial Item Name Search In School Cash Catalog*

- **Step 1:** From the School Cash Accounting **Main Menu**, select **School Cash Catalog** from the **My School Store** group
- **Step 2:** Enter any known portion of the item name eg: Spirit Wear Click **Search**

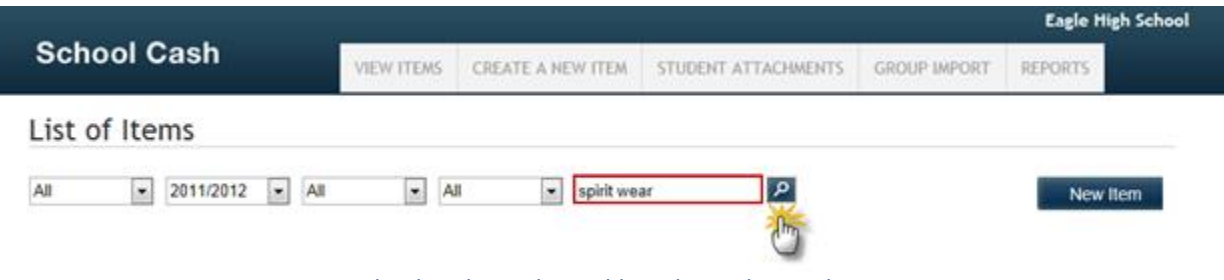

*School Cash Catalog Wild Card Search– Display*

|                                  |                   |                                                                                |                     |                           | <b>Eagle High School</b> |
|----------------------------------|-------------------|--------------------------------------------------------------------------------|---------------------|---------------------------|--------------------------|
| <b>School Cash</b>               | <b>VIEW ITEMS</b> | <b>CREATE A NEW ITEM</b>                                                       | STUDENT ATTACHMENTS | <b>GROUP IMPORT</b>       | <b>REPORTS</b>           |
| List of Items                    |                   |                                                                                |                     |                           |                          |
| 2011/2012<br>$-$ All<br>All<br>× | $-$ All           | spirit wear<br>×                                                               | $\mathbf{p}$        |                           | New Item                 |
| Item Name                        |                   |                                                                                |                     |                           |                          |
| Spirit Wear Vest                 |                   | Edit Attach Expire Now                                                         | Delete              | Manage Attachments        | Refund Copy              |
| Spirit Wear Hoodie               |                   |                                                                                |                     |                           |                          |
| Spirit Wear Hoodie               |                   | Spirit Wear Vest                                                               |                     |                           |                          |
|                                  | 3 items found     | This year's spirit wear item is a polar fleece vest. The vest cost is \$18.00. |                     |                           |                          |
|                                  |                   | Amount:                                                                        | \$18.00             |                           |                          |
|                                  |                   | School:                                                                        |                     | Eagle High School         |                          |
|                                  |                   | Bank Account:                                                                  |                     | Eagle High - School Funds |                          |
|                                  |                   | Start Date:                                                                    |                     | Dec 06, 2011              |                          |
|                                  |                   | End Date:                                                                      |                     | Feb 10, 2013              |                          |
|                                  |                   | Available to Public:                                                           | No                  |                           |                          |
|                                  |                   | <b>Recurring Payments:</b>                                                     | No                  |                           |                          |
|                                  |                   | Students Attached:                                                             | 1                   |                           |                          |
|                                  |                   | Purchased By:                                                                  | Ó                   |                           |                          |
|                                  |                   | <b>Total Made Available:</b>                                                   | Unlimited           |                           |                          |
|                                  |                   | Limit Per Person:                                                              | Unlimited           |                           |                          |
|                                  |                   | Quantity Sold:                                                                 | $\circ$             |                           |                          |
|                                  |                   | Options:                                                                       | 0                   |                           |                          |
|                                  |                   | Choices:                                                                       | 0                   |                           |                          |
|                                  |                   | Created:                                                                       |                     | Jan 29, 2013              |                          |
|                                  |                   | Last Modified:                                                                 |                     | Jan 30, 2013              |                          |

*School Cash Catalog Wild Card Search Results– Display*

List of all items that contain the portion of the item name will display. **NOTE**: List of Items displays 20 items at a time, it may be necessary to use the page turns at the bottom of the list to see additional items.

## <span id="page-30-0"></span>**11.District Level ONLY Filter**

In addition to all of the regular item filters, District Level access provides an additional filter by School. This filter will allow school specific items to be displayed.

## *How To Filter For School Specific Items In School Cash Catalog*

- **Step 1:** From the School Cash Accounting **Main Menu**, select **School Cash Catalog** from the **My School Store** group
- **Step 2:** Click pick list down arrow to right of "School" filter Select **Required filter option** from list

|                                                                 |                   |                          |                                                                        |                       | <b>Eagle High School</b>       |
|-----------------------------------------------------------------|-------------------|--------------------------|------------------------------------------------------------------------|-----------------------|--------------------------------|
| <b>School Cash</b>                                              | <b>VIEW ITEMS</b> | CREATE A NEW ITEM.       | STUDENT ATTACHMENTS                                                    | <b>GROUP IMPORT</b>   | <b>REPORTS</b>                 |
| List of Items                                                   |                   |                          |                                                                        |                       |                                |
| $\bullet$<br>$\star$<br>All<br>2011/2012<br>Active<br>Item Name | All<br>$\bullet$  | $\ddot{}$<br>All Schools | Ξ<br>Eagle High School<br><b>Red School District</b><br>All Elementary |                       | $\mathbf{p}$<br>New Item       |
| Grade 11 Field Trip to Science Museum                           |                   |                          | All Elementary Junior High<br><b>Delete</b><br>All Secondary           |                       | Manage Attachments Refund Copy |
| Grade 10 Field Trip to Science Museum                           |                   |                          | <b>All Senior Elementary</b><br><b>CDowns School</b>                   | <b>Science Museum</b> |                                |
| Spirit Hoodies                                                  |                   |                          | Eagle High School                                                      |                       |                                |

*School Cash Catalog District Level School Filter– Display*

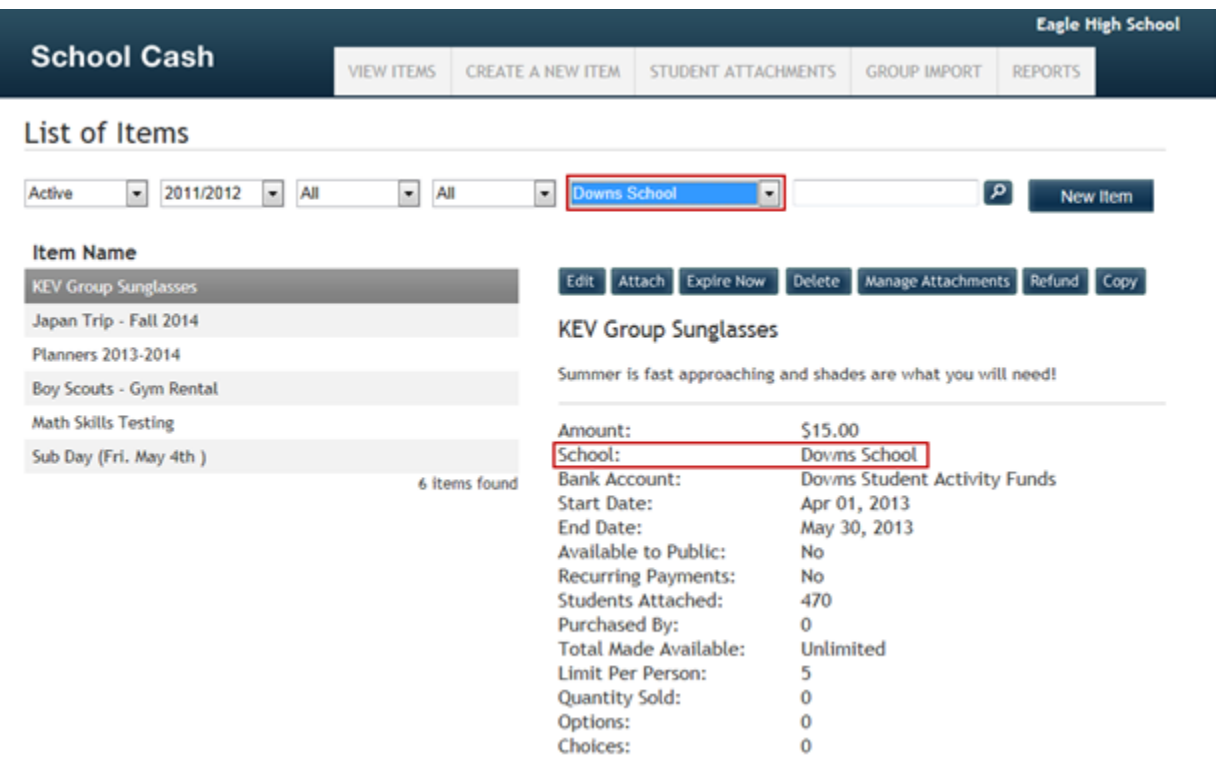

*School Cash Catalog District Level School Filter– Display*

List of all items created by the selected school will display in the View Items list. **NOTE**: List of Items displays 20 items at a time, it may be necessary to use the page turns at the bottom of the list to see additional items.